# **電子カタログの操作マニュアル**

(2022/04/01更新)

— 目次 —

## **電子カタログ操作マニュアル(印刷方法)**

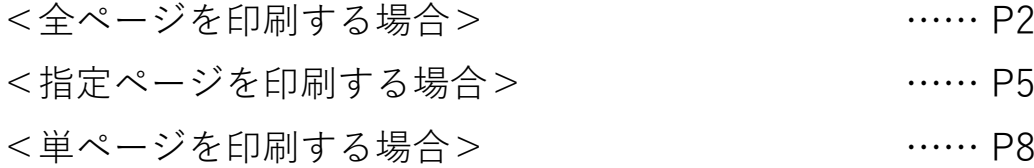

# **電子カタログ操作マニュアル(PDFダウンロード方法)**

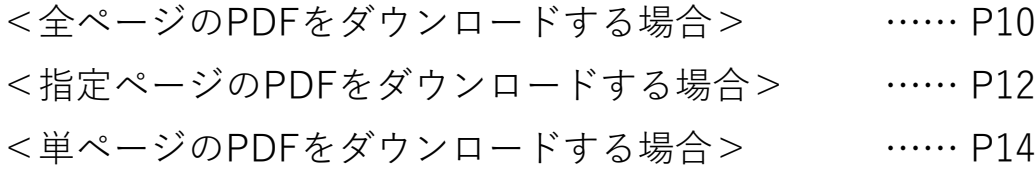

# **電子カタログ操作マニュアル(印刷方法)**

更新日:2022/04/01

## <span id="page-1-0"></span>**■印刷方法**

**<全ページを印刷する場合>※見開きでの印刷はできません。** ①電子カタログを開いたら、「印刷」ボタンを押します。

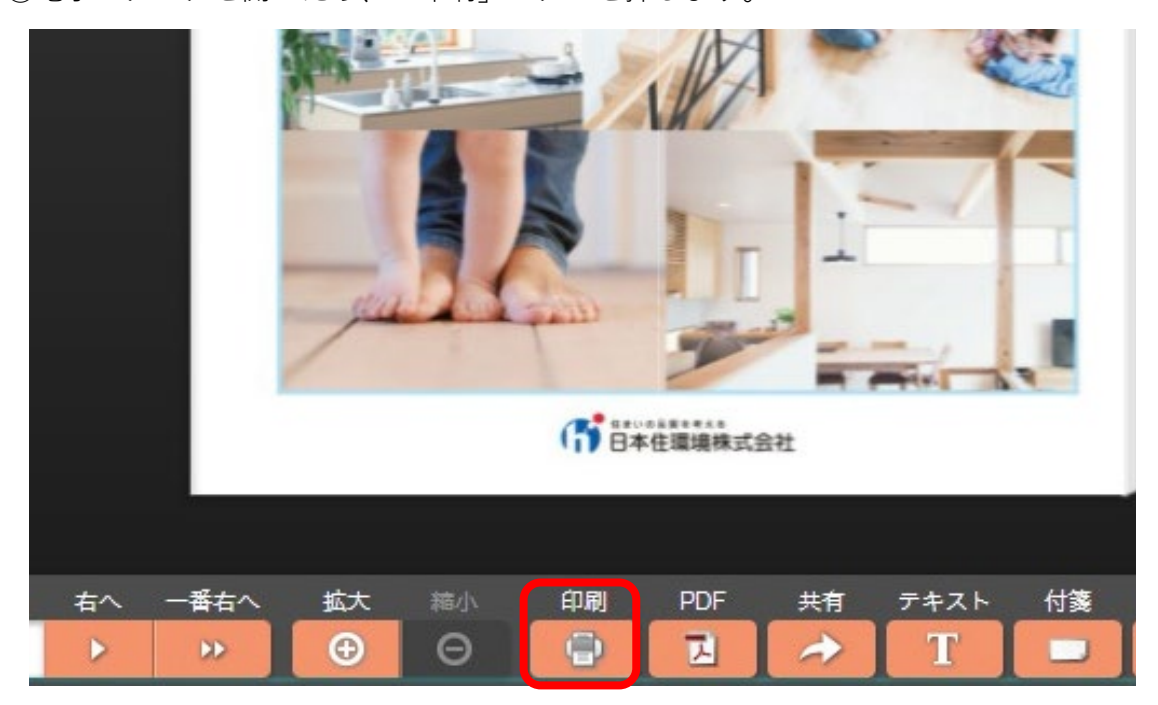

②印刷ページに1~552と入力し、OKを押します。

※最終ページ数がわからなくても、全ページよりも多めの数字を入力し、画面の枠外の どこかをクリックすれば自動的に最終ページ数に変わります。

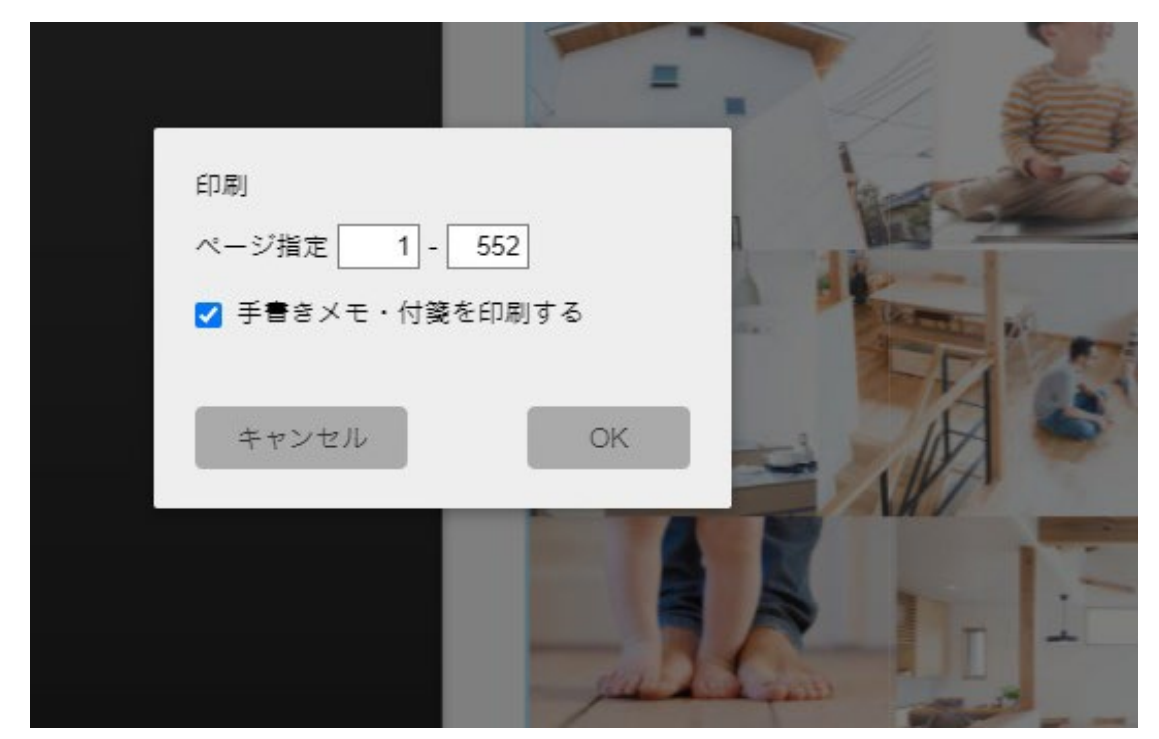

③たくさんのページを印刷する場合に以下のようなポップアップウィンドウが開きます が、そのままOKを押してください。

※ページ量が多いと読み込みに時間がかかります。

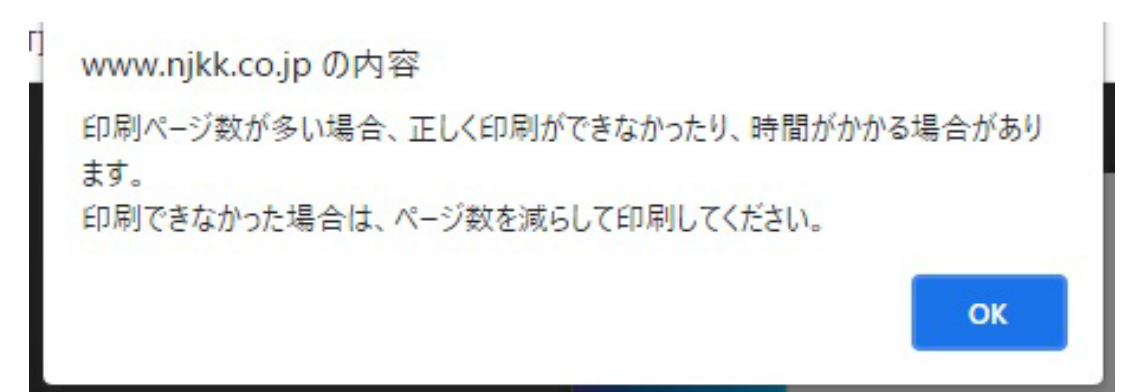

④印刷画面が開いたら「送信先」で印刷を出力するプリンターを指定してください。

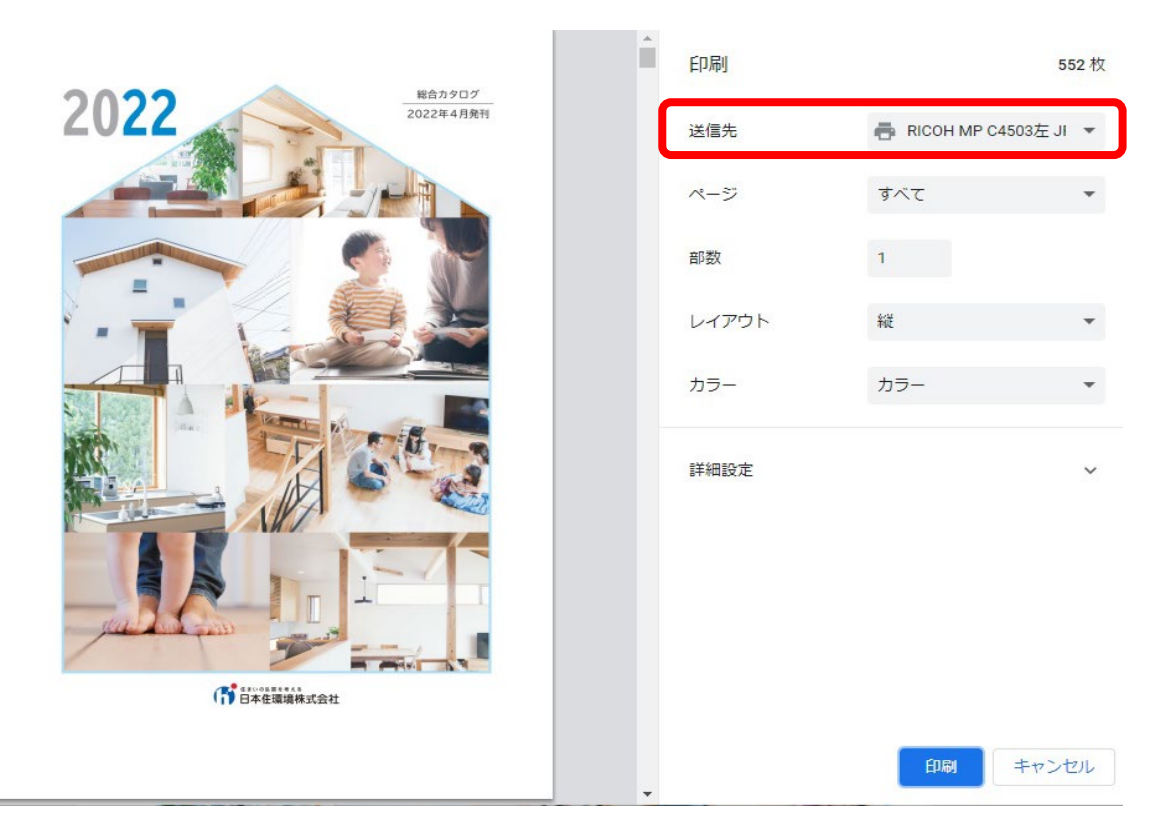

⑤次に「ページ」部分のプルダウンを開き、「すべて」もしくは「カスタム」を選択し ます。

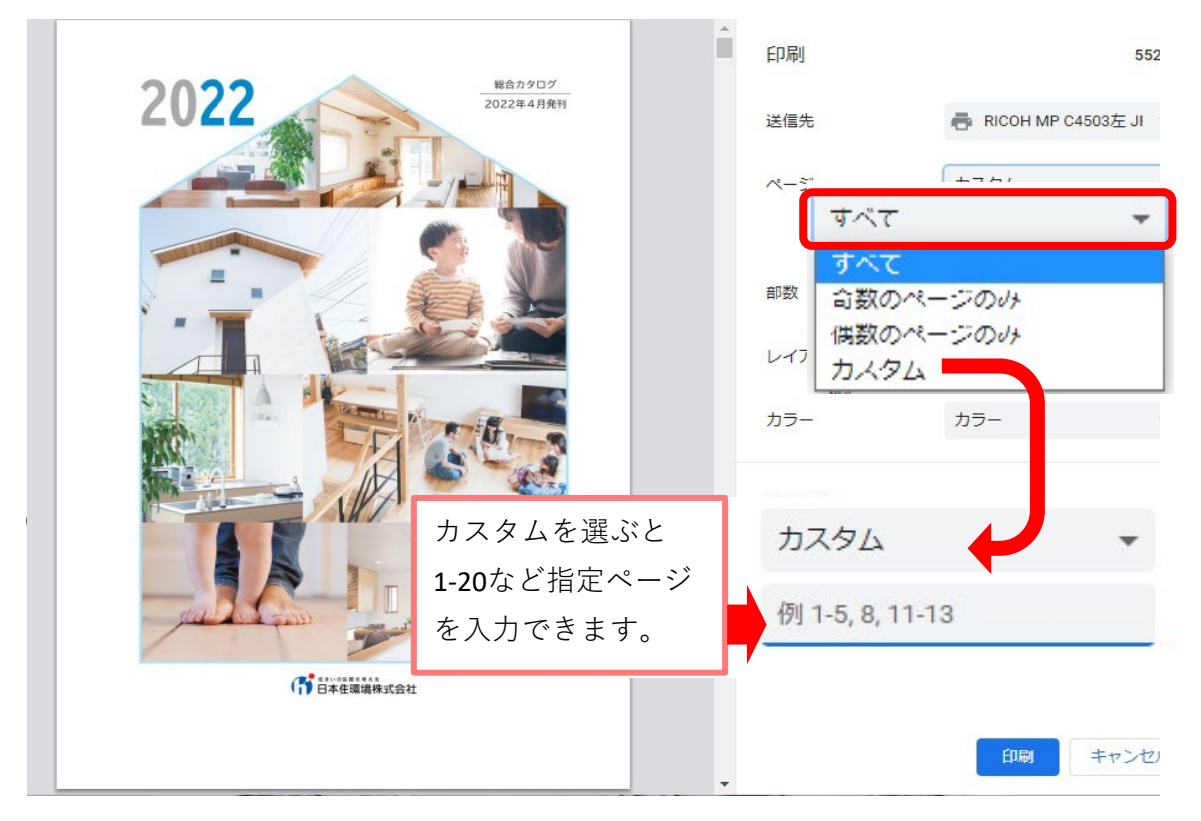

「すべて」を選ぶと全ページ印刷になり、「カスタム」を選ぶと全ページの中で印刷し たい指定ページを入力することができます。

⑥右下の「印刷」を押して完了。

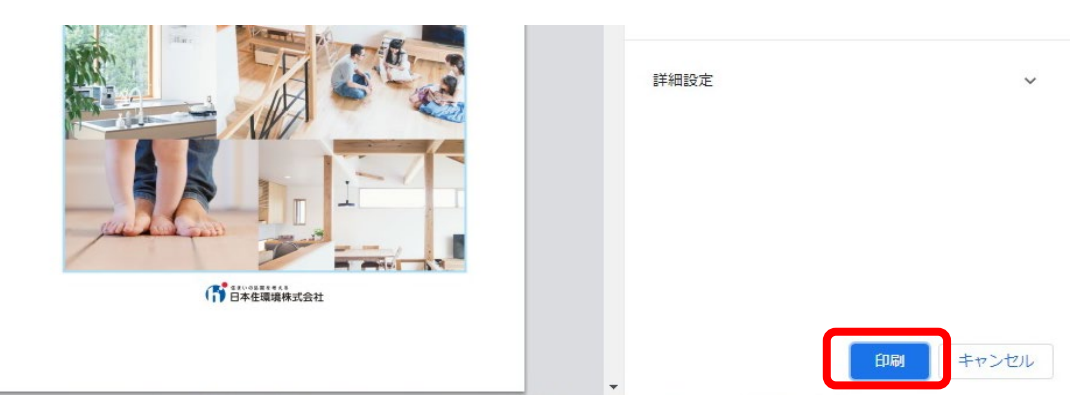

#### <span id="page-4-0"></span>**<指定ページを印刷する場合>※見開きでの印刷はできません。**

①電子カタログを開いたら、「印刷」ボタンを押します。

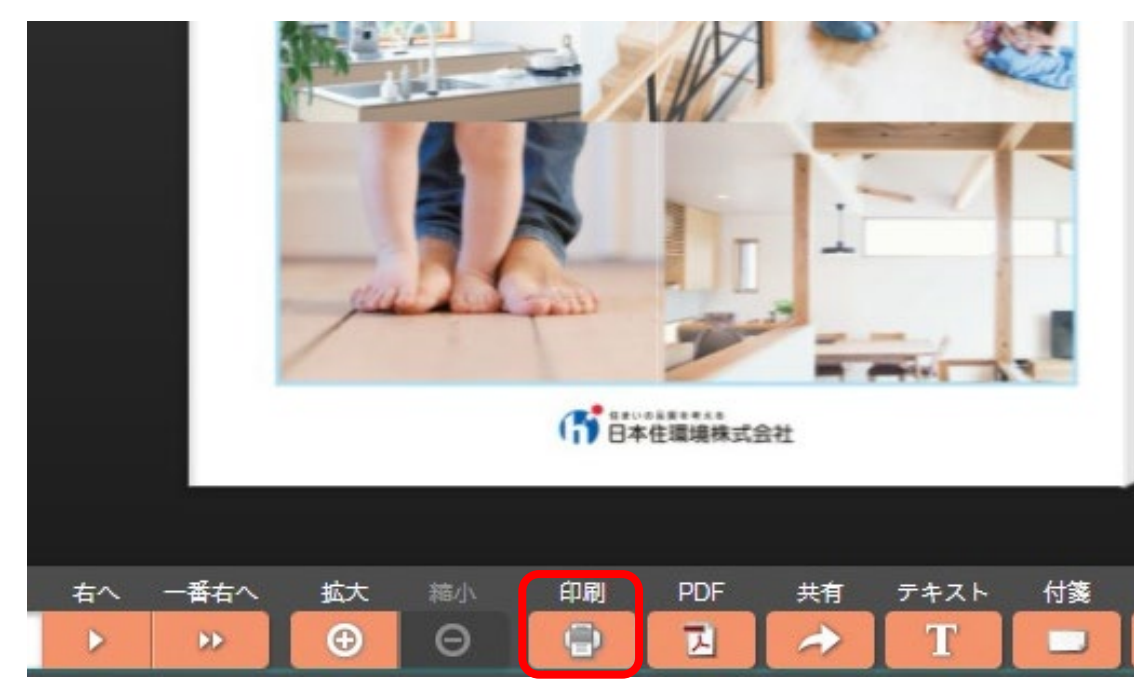

②印刷ページに印刷したいページ範囲を入力し、OKを押します。

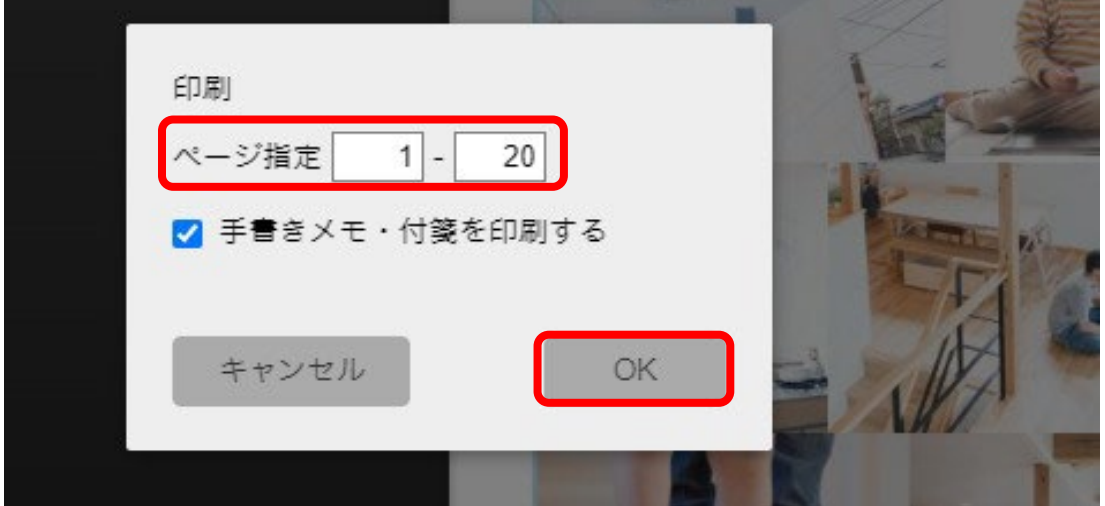

③印刷画面が開いたら「送信先」で印刷を出力するプリンターを指定してください。

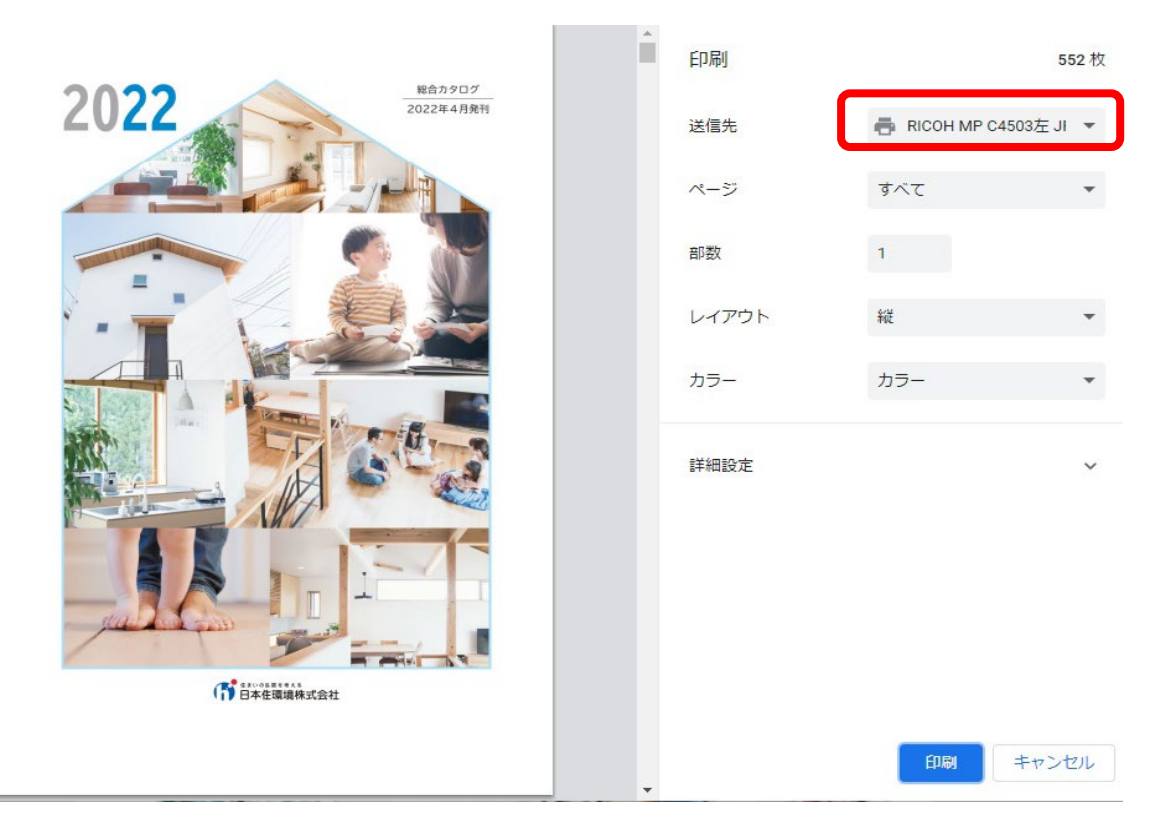

④次に「ページ」部分のプルダウンを開き、「すべて」もしくは「カスタム」を選択し ます。

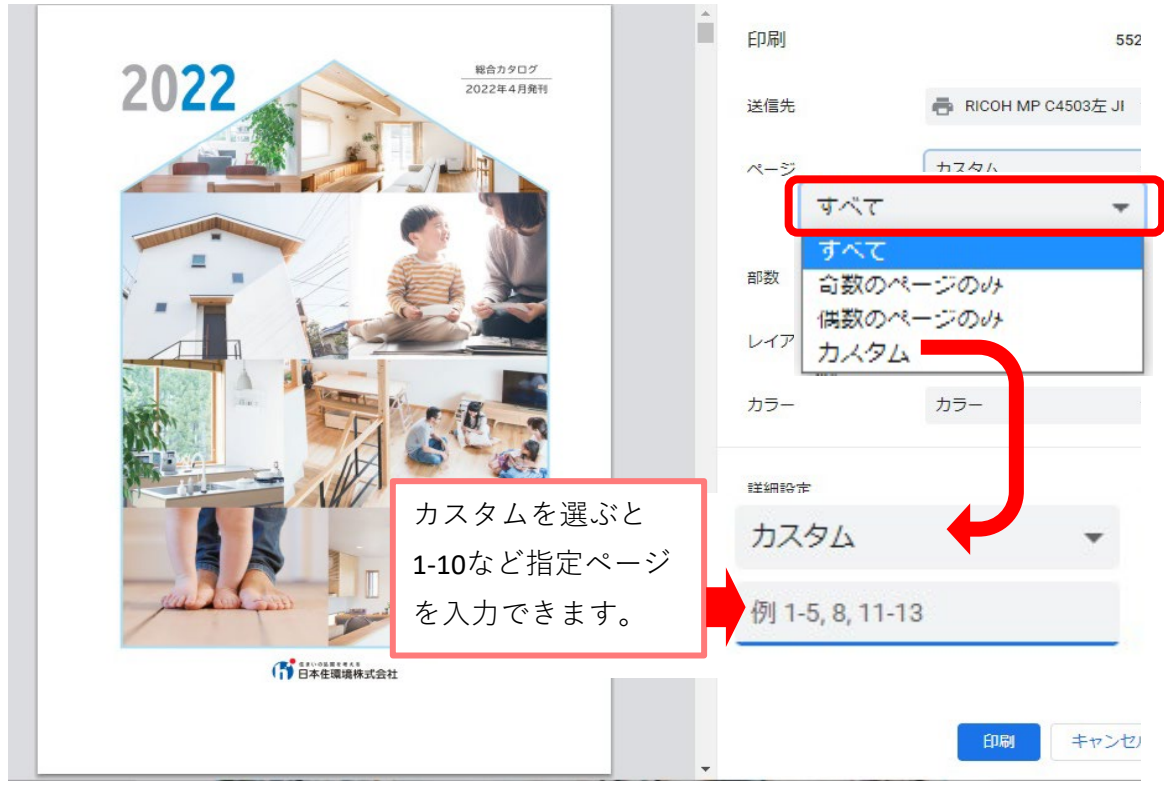

「すべて」を選ぶと指定したページすべての印刷になり、「カスタム」を選ぶと指定し たページの中で印刷したい指定ページを入力することができます。

⑤右下の「印刷」を押して完了。

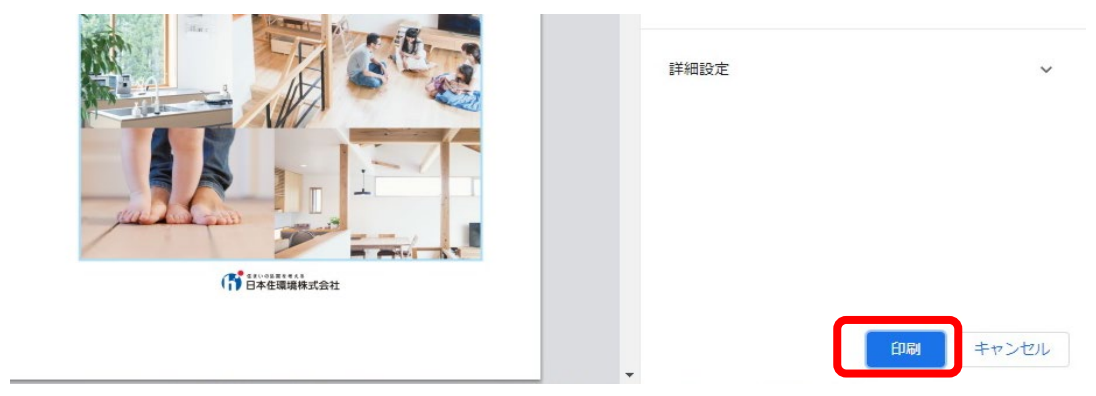

#### <span id="page-7-0"></span>**<単ページを印刷する場合>※見開きでの印刷はできません。**

①電子カタログを開いたら、印刷したいページまで行き「印刷」ボタンを押します。

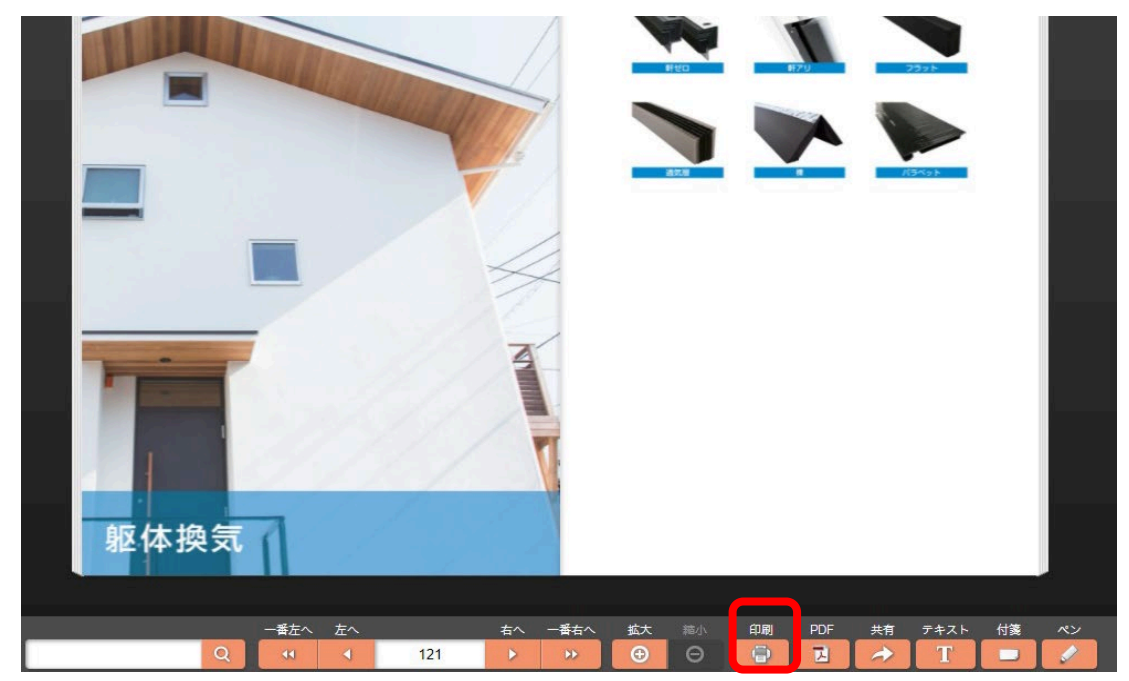

②印刷ページに自動でページが表示されるので、ページ数を入力しOKを押します。例) 3-3や10-10など、印刷したいページを左右両方に入力します。

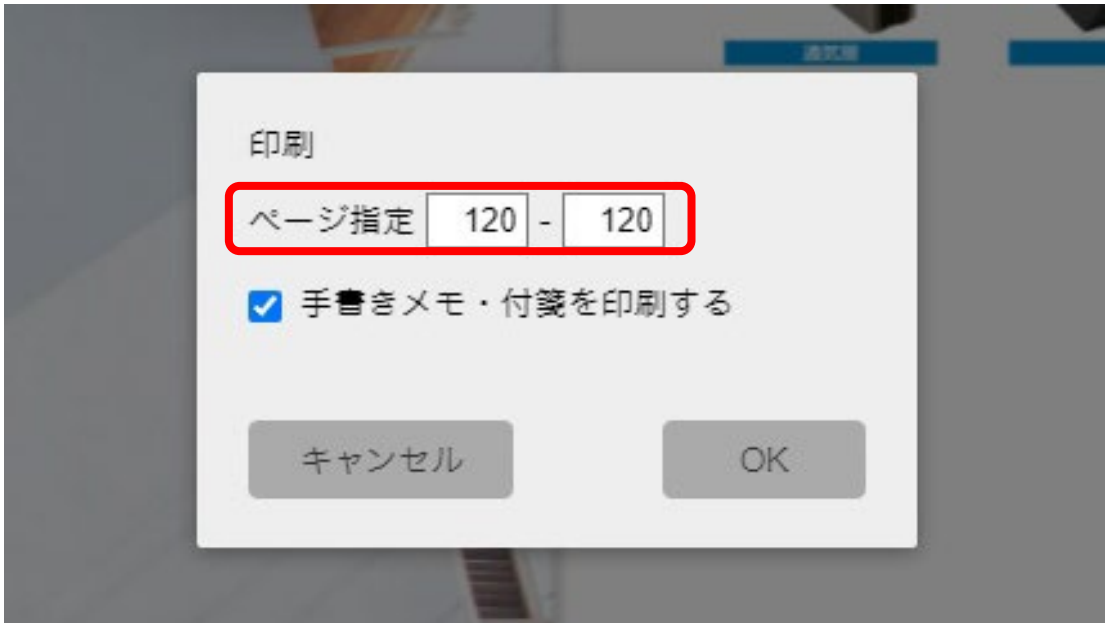

③印刷画面が開いたら「送信先」で印刷を出力するプリンターを指定してください。

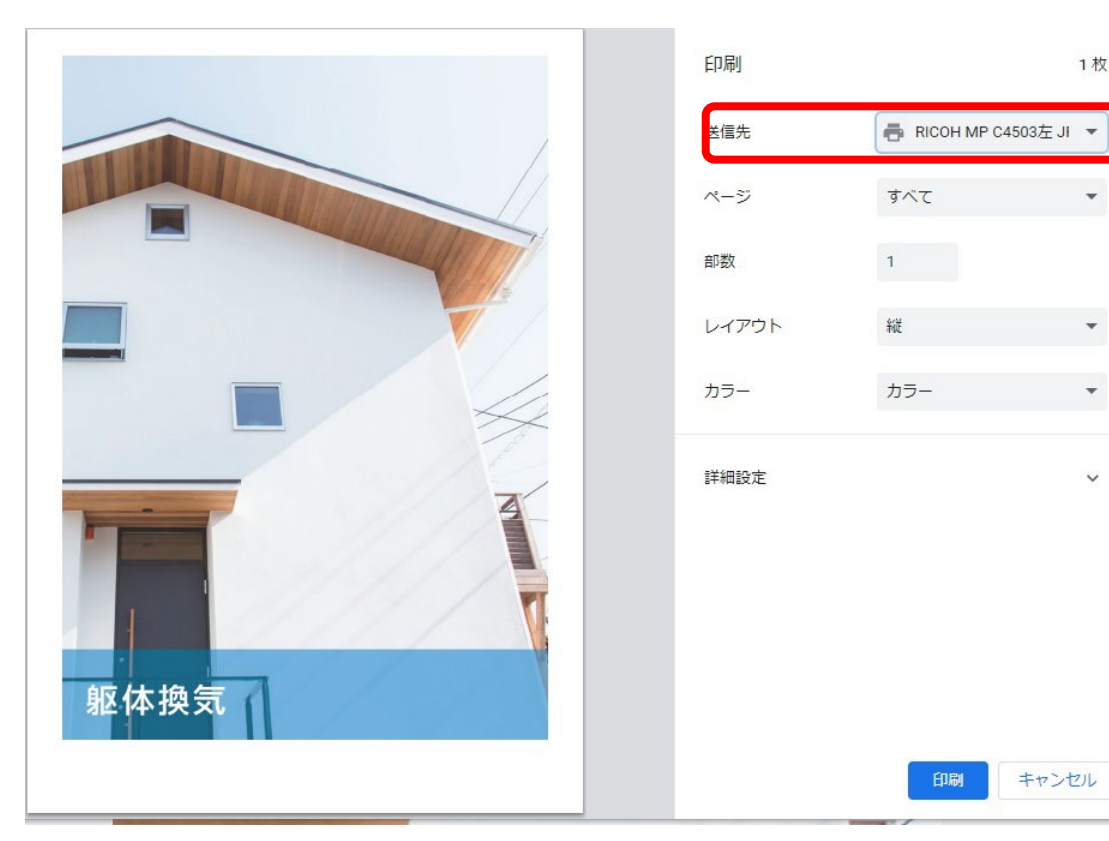

④右下の「印刷」を押して完了。

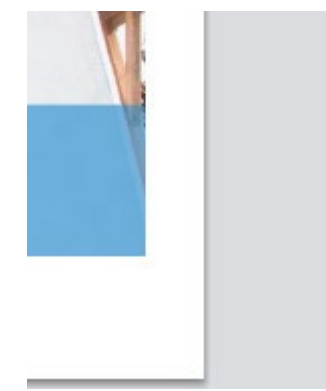

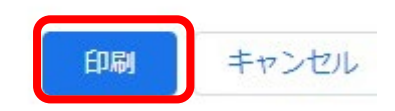

1枚

 $\bar{\phantom{a}}$ 

 $\overline{\phantom{0}}$ 

V

# <span id="page-9-0"></span>**電子カタログ操作マニュアル(PDFダウンロード方法)**

更新日:2022/04/01

## **■PDFダウンロード方法**

**<全ページをPDFダウンロードする場合>※見開きでPDFにはできません。** ①電子カタログを開いたら、「PDF」ボタンを押します。

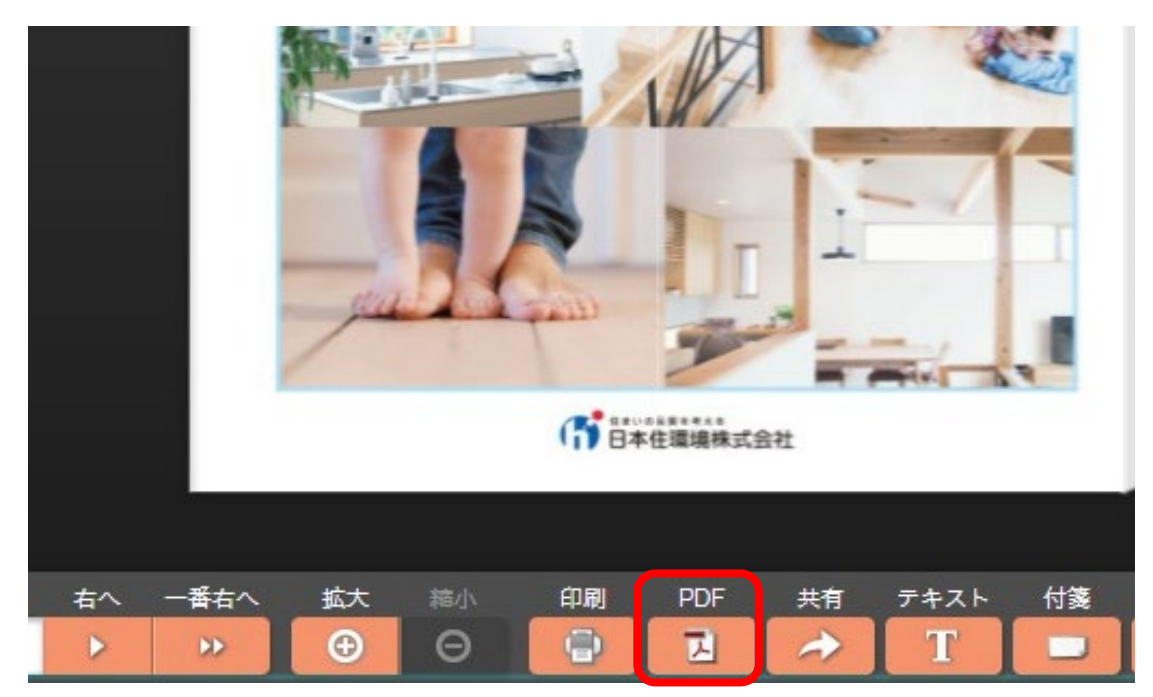

②しばらくすると全ページのPDFデータが表示されるので、右上のダウンロードマーク を押します。

※ページ数が多いため、表示に時間がかかる場合があります。

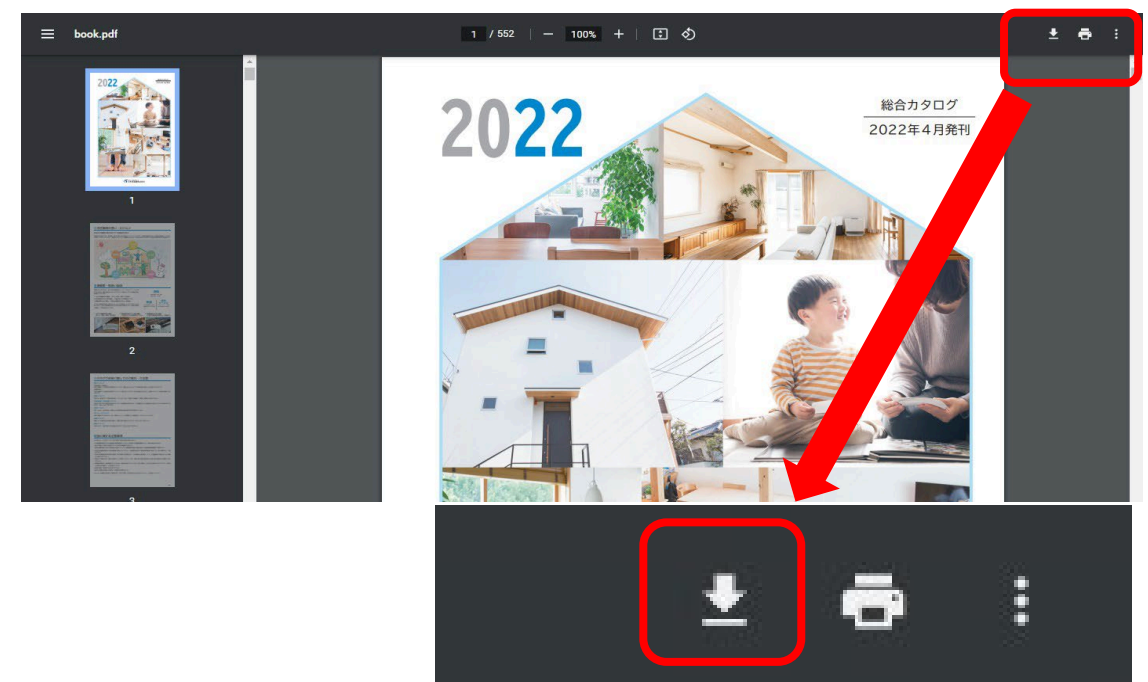

#### ③保存先を選択してOKを押す。

## ※PC環境によってはダウンロードに時間がかかる場合があります。

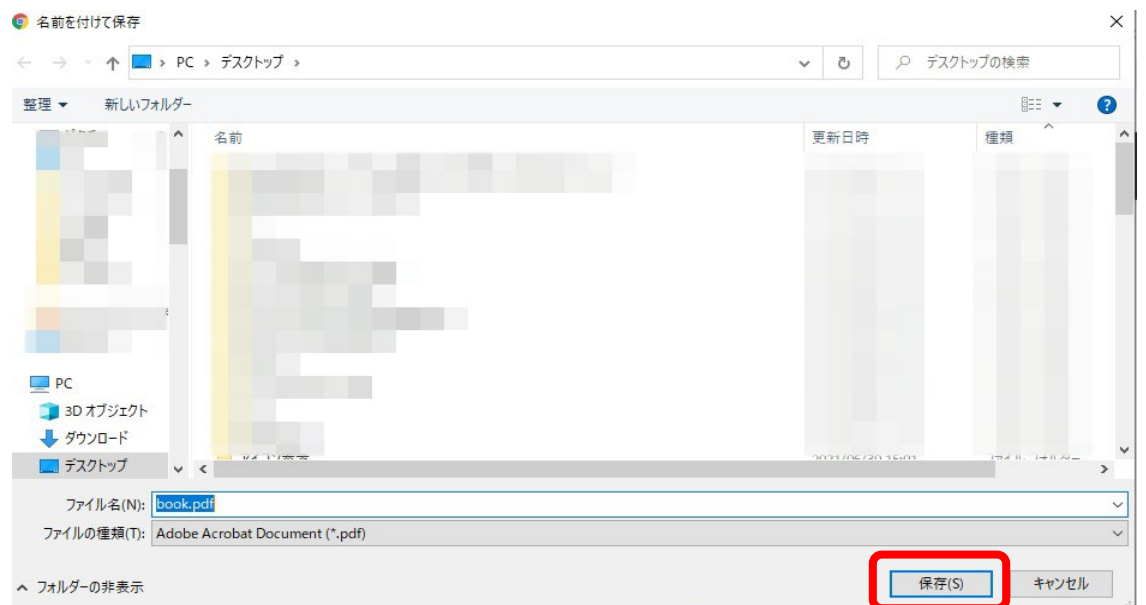

#### <span id="page-11-0"></span>**<指定ページをPDFダウンロードする場合>※見開きでPDFにはできません。**

①電子カタログを開いたら、「印刷」ボタンを押します。

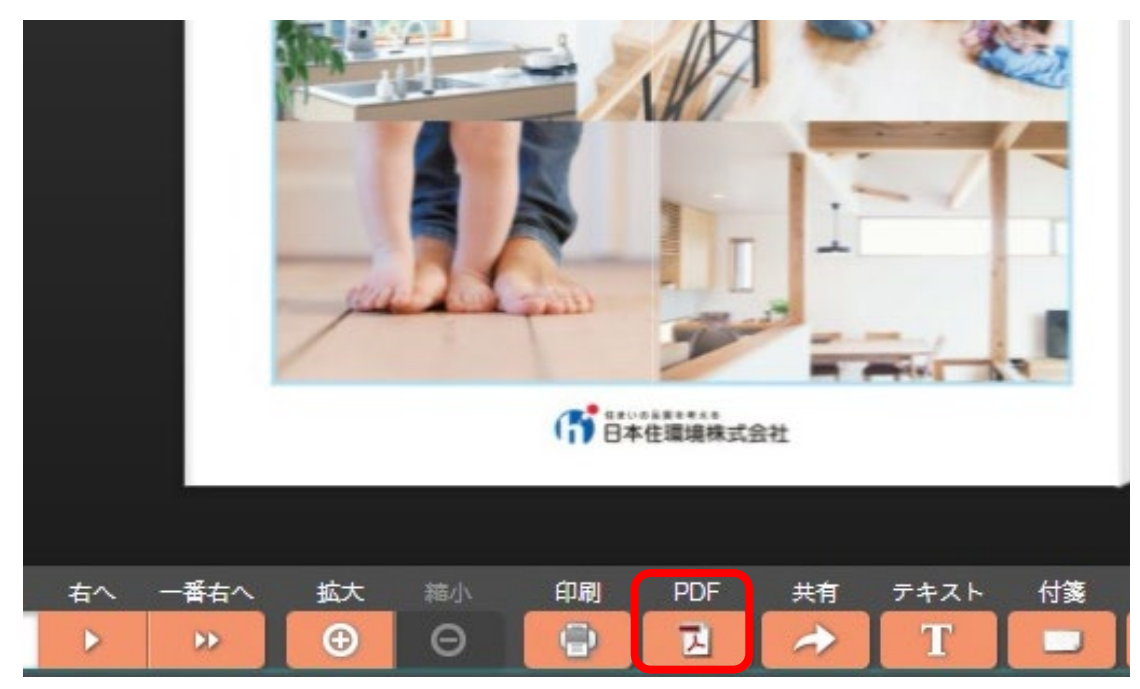

②ダウンロードしたいページの範囲を入力し、OKを押します。

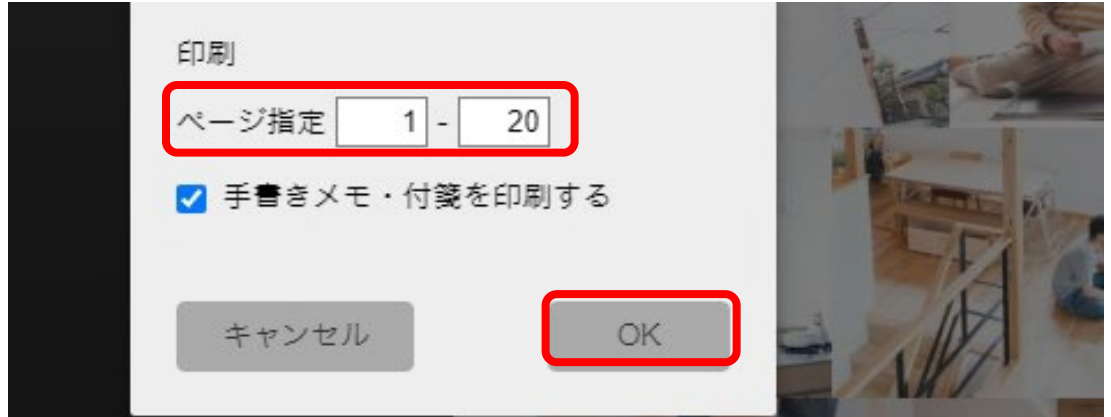

③印刷画面が開いたら「送信先」で「PDFに保存」を選択します。

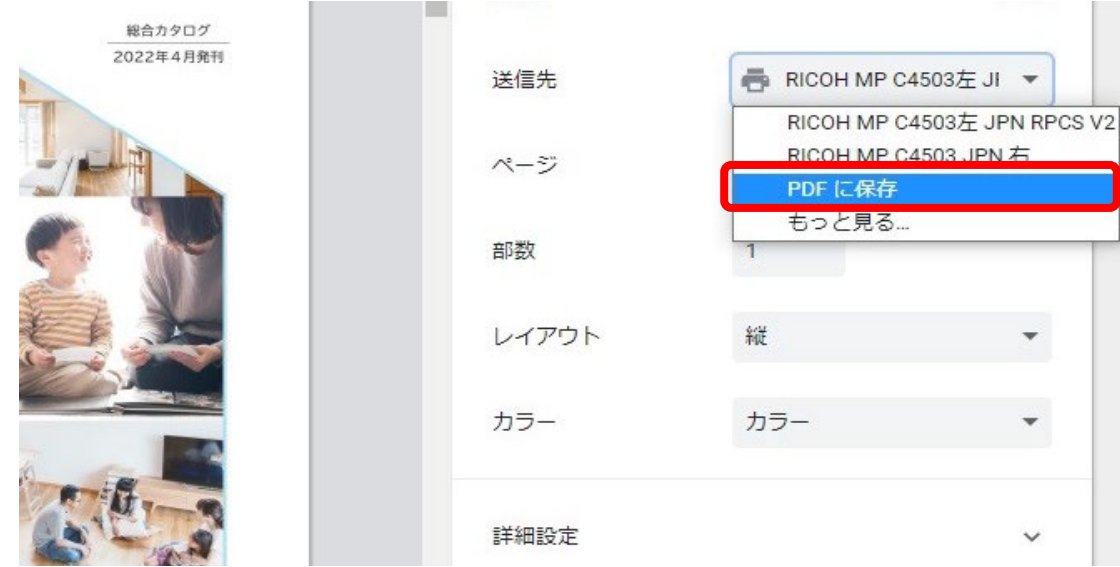

④次に「ページ」部分のプルダウンを開き、「カスタム」を選び、PDFにしたいページ を入力します。

例)1-10、2-5など

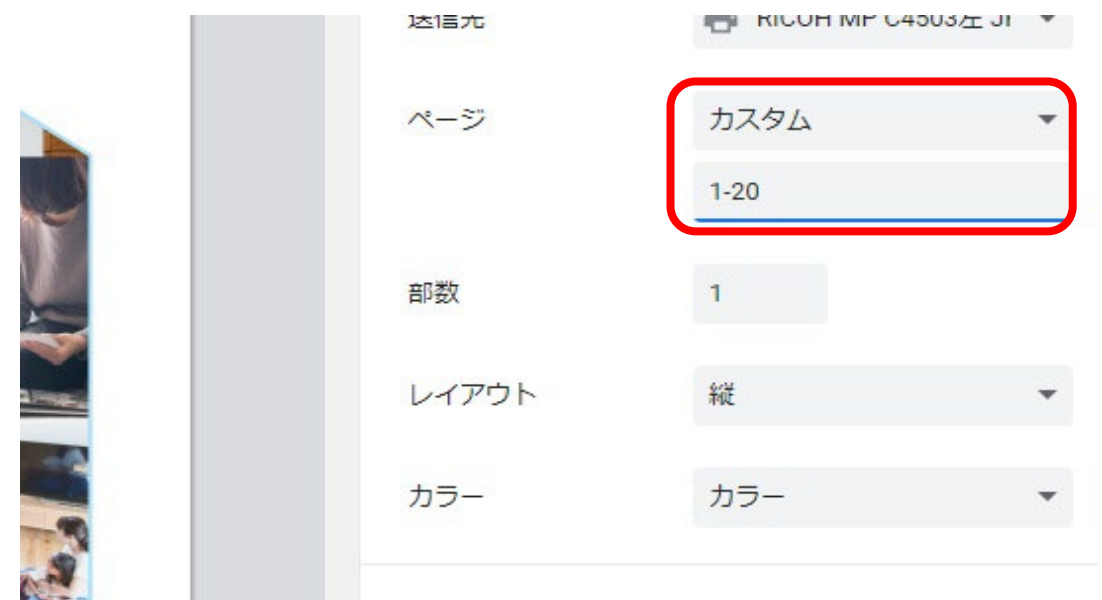

## ⑤右下の「保存」を押します。

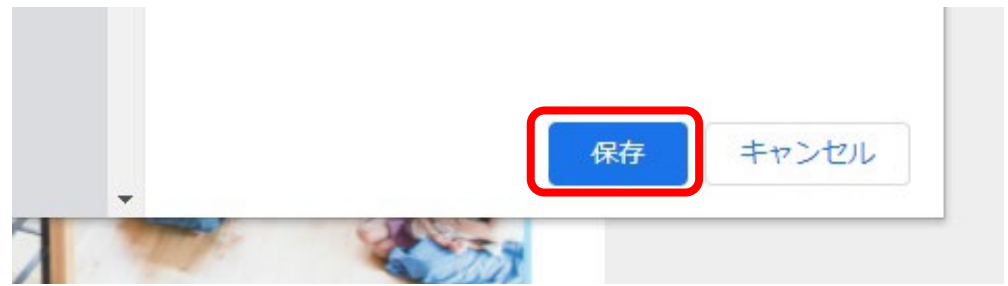

#### ⑥保存先を選択してOKを押す。

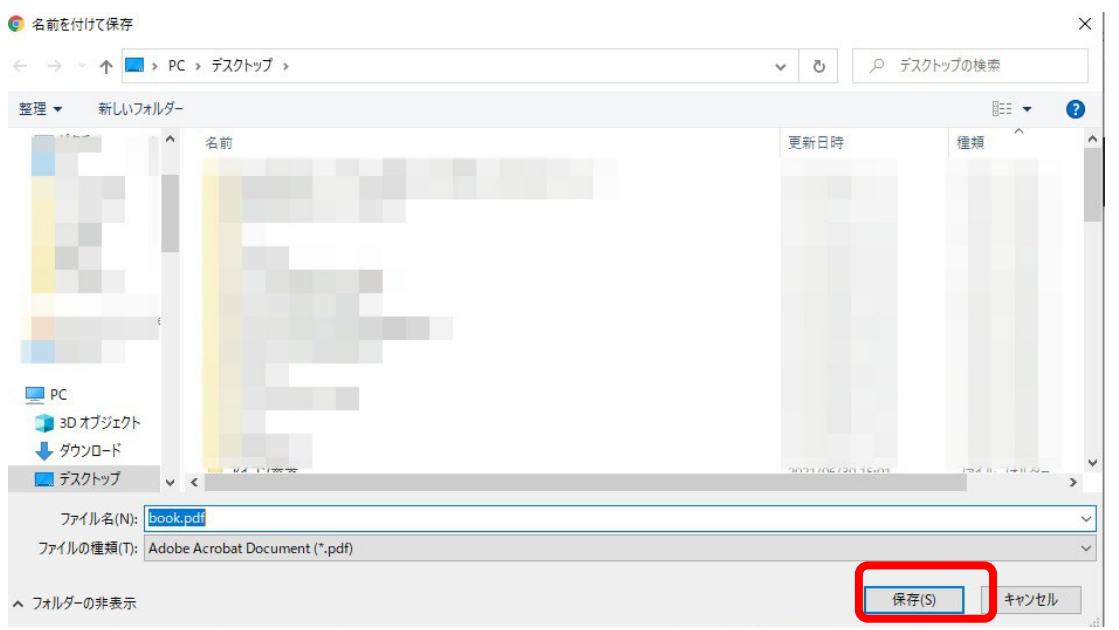

#### <span id="page-13-0"></span>**<単ページをPDFダウンロードする場合>※見開きでPDFにはできません。**

①電子カタログを開いたら、印刷したいページまで行き「印刷」ボタンを押します。

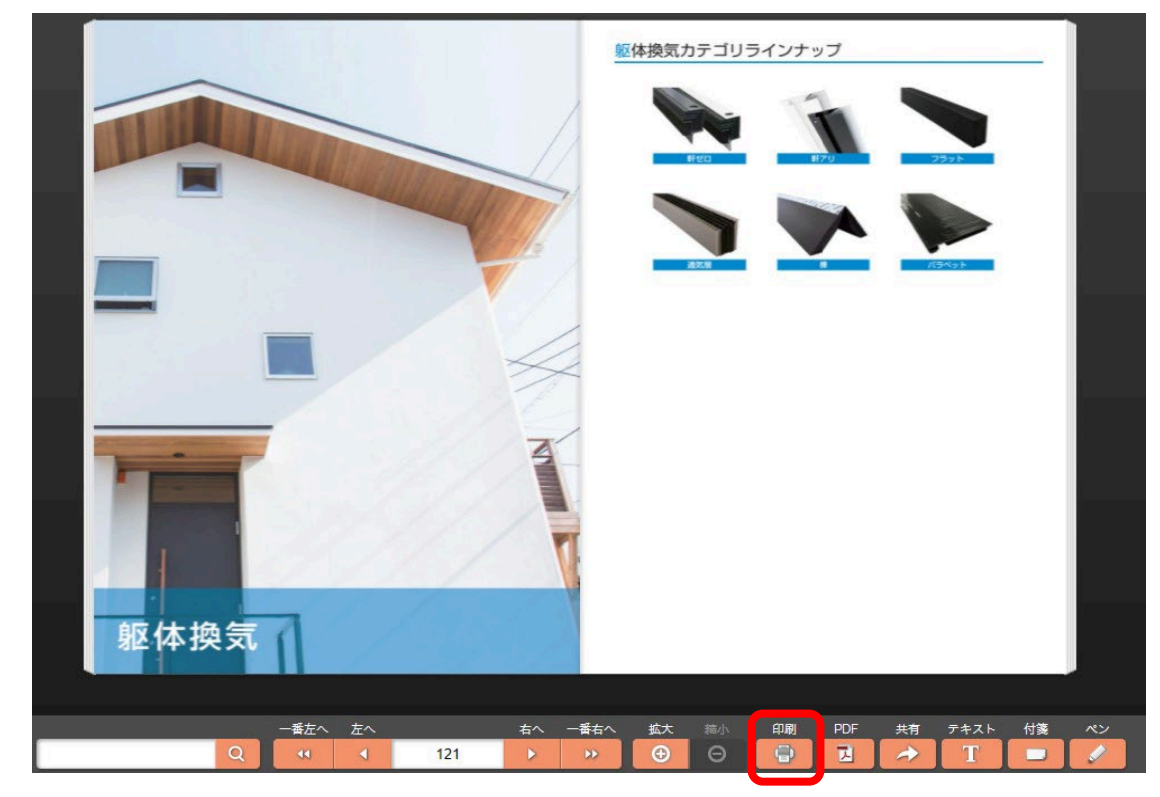

②印刷ページに自動でページが表示されるので、ページ数を入力しOKを押します。例) 3-3や10-10などPDFにしたいページを左右両方に入力します。

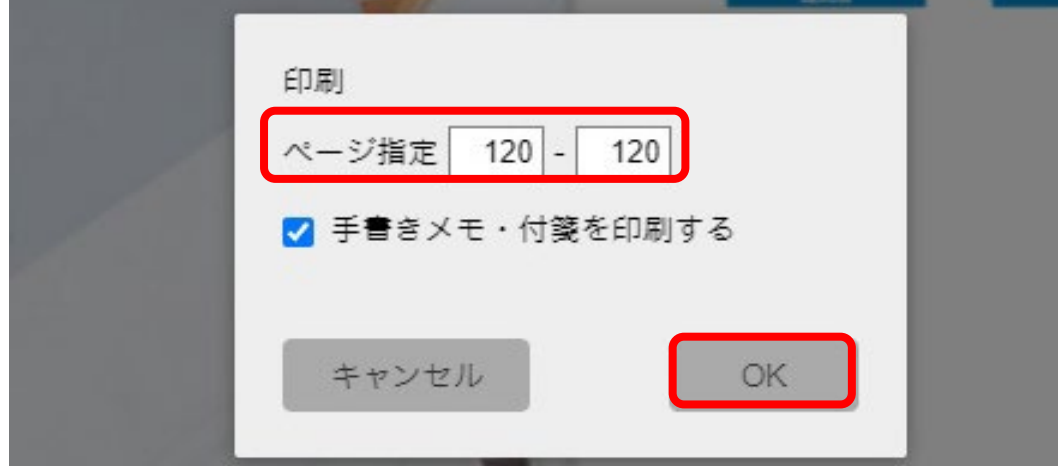

③印刷画面が開いたら「送信先」で「PDFに保存」を選択します。

**Contract Contract** 

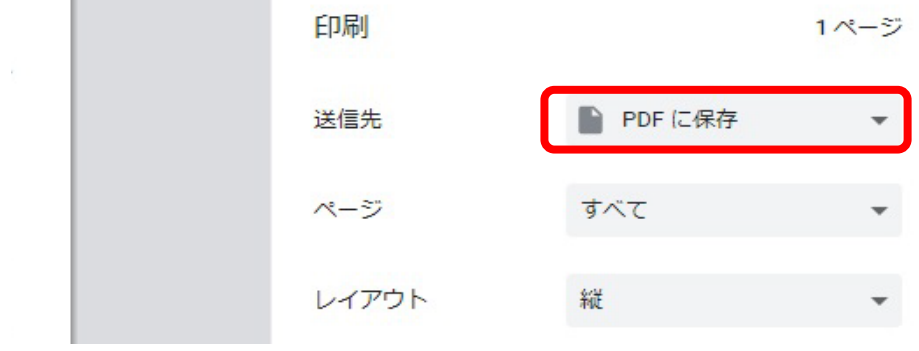

## ④右下の「保存」を押します。

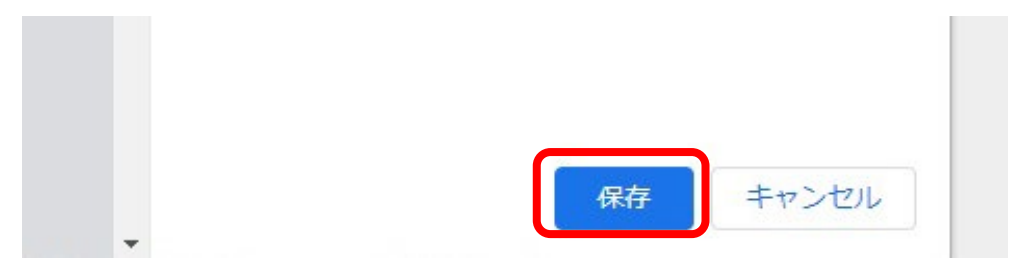

## ⑤保存先を選択してOKを押す。

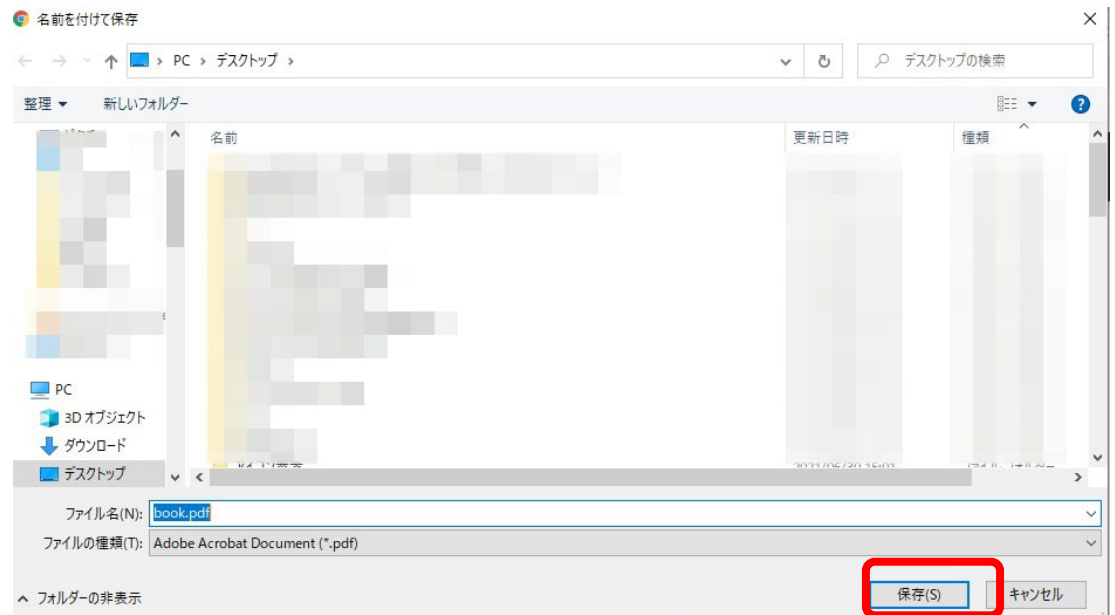